## **การเพิ่มใบรับรองอิเล็กทรอนิกสที่นาเชื่อถือ (Add to Trusted Certificate)**

- 1. เปดไฟล PDF ที่ไดลงลายเซ็นดิจิทัล (Digital Signature)
- 2. ในกรณีที่ใบรับรองอิเล็กทรอนิกส (Digital Certificate) มีปญหา หรือขึ้นขอความวา "At least one signature has problems."

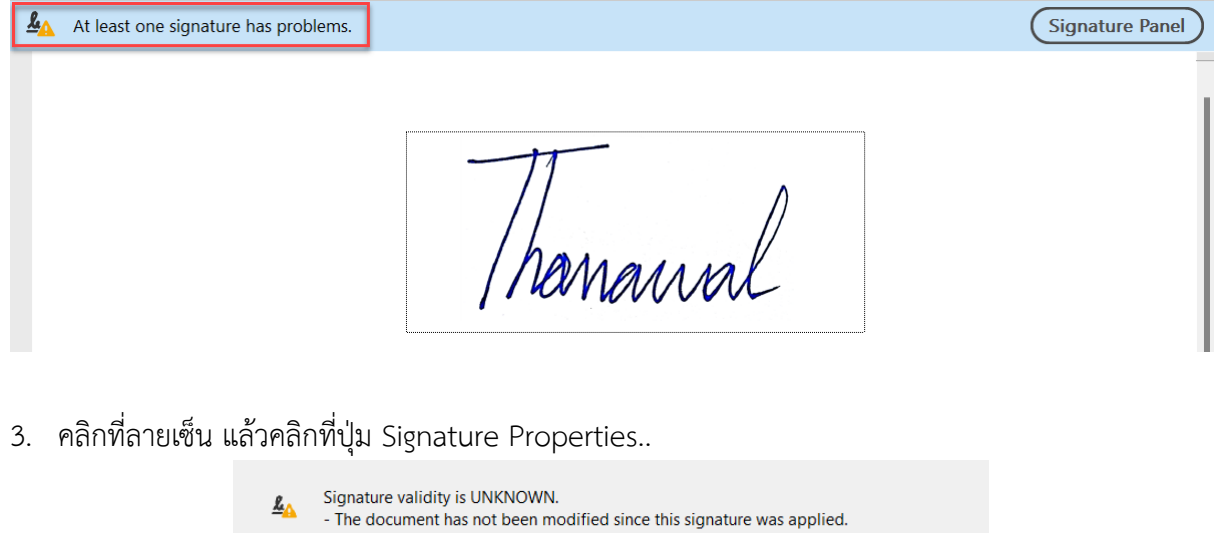

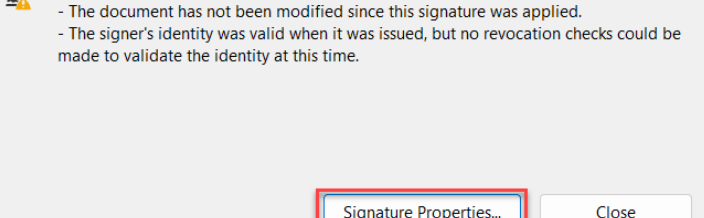

4. คลิกปุม Show Signer's Certificate..

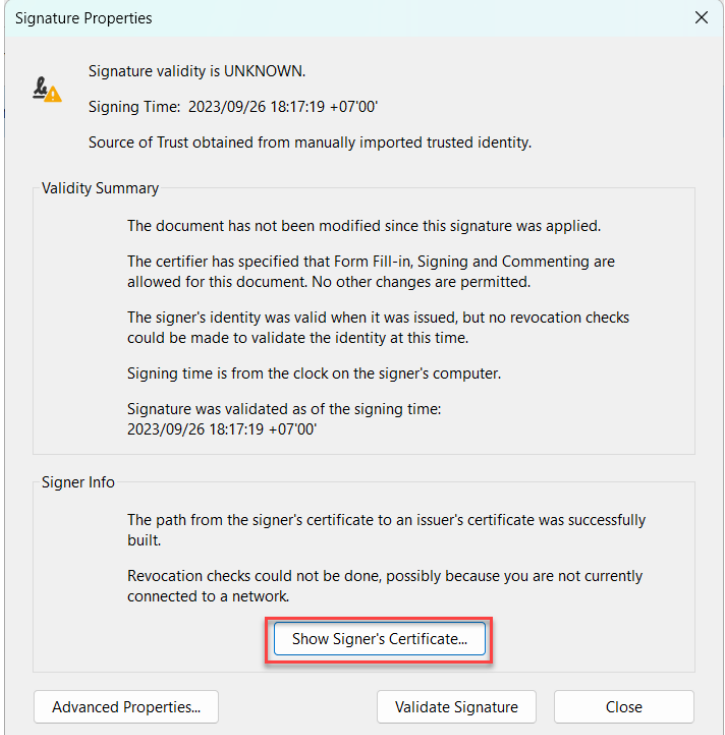

5. คลิกที่แถบคำสั่ง Trust แล้วคลิกปุ่ม Add to Trusted Certificate..

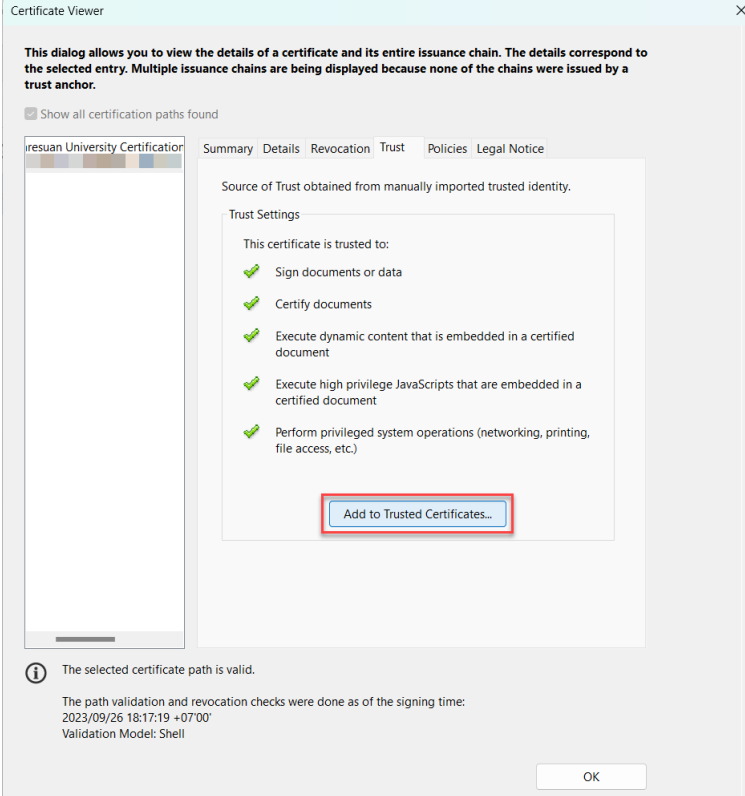

6. แลวคลิกที่ปุม OK

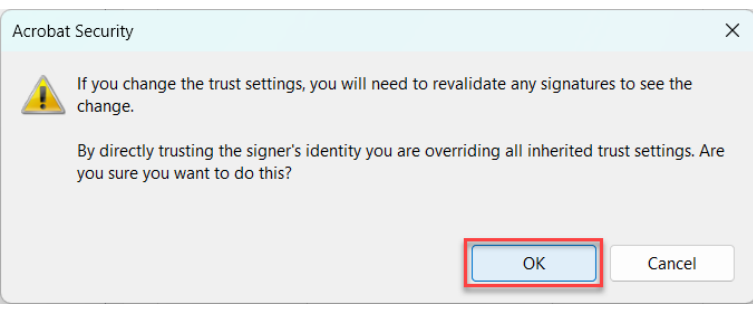

7. คลิกตัวเลือก  $\checkmark$  ตามภาพ จากนั้นคลิกที่ปุ่ม OK

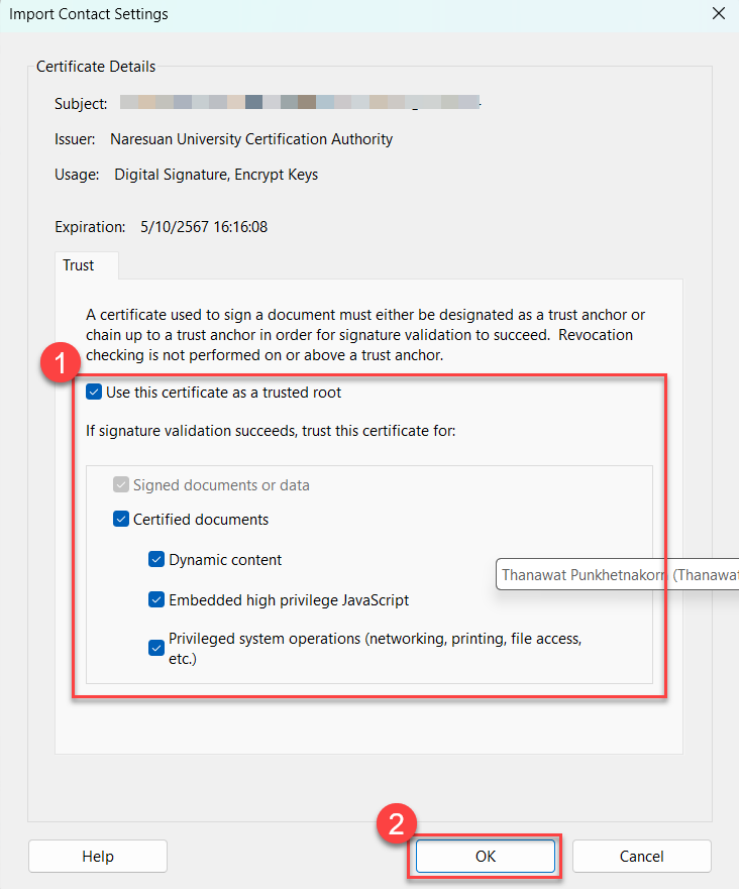

8. แล้วคลิกที่ปุ่ม OK

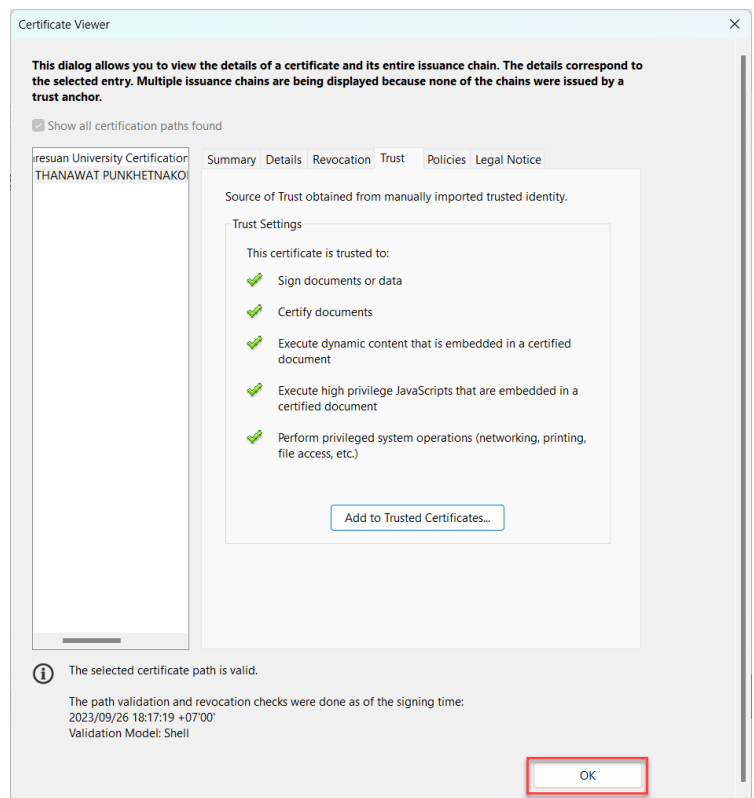

## 9. แล้วคลิกที่ปุ่ม Close

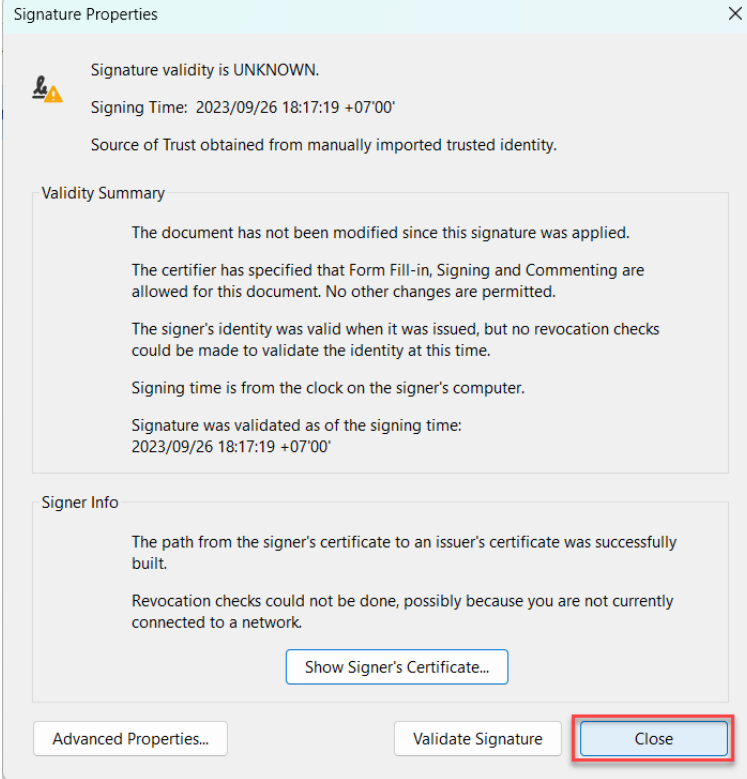

10. เสร็จสิ้นขั้นตอน การเพิ่มใบรับรองอิเล็กทรอนิกสที่นาเชื่อถือ